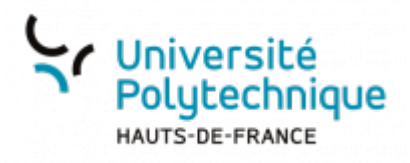

# **Établir une demande de mission sans frais**

## **Ouvrir Démat'OM**

- Rendez-vous sur l'ENT
- Cliquez sur l'onglet **Tous les services**
- Dans la barre de recherche, en haut à droite, cherchez **demat**

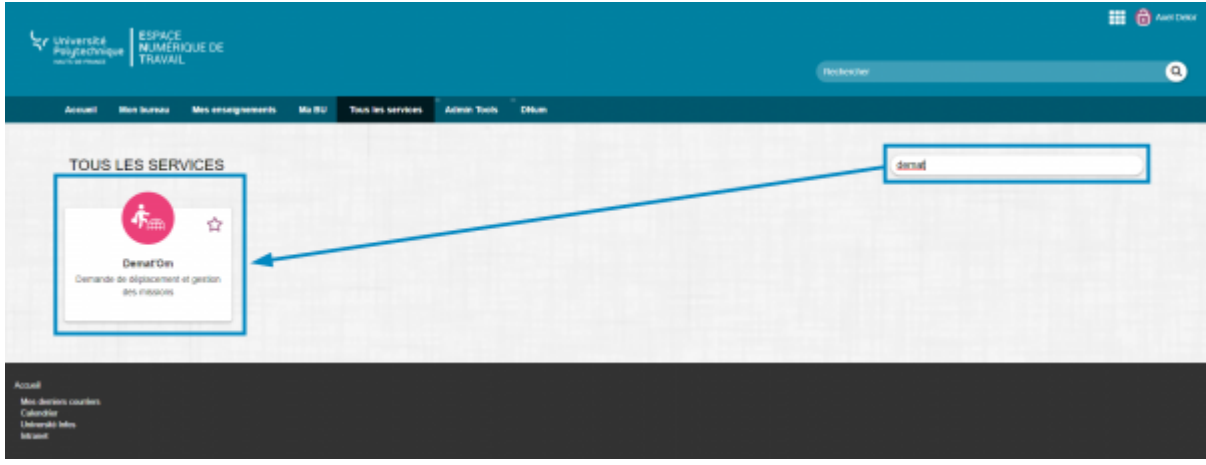

Cliquez sur l'outil **Démat'OM**

### **Créer une demande de mission**

Dans le menu de gauche, cliquez sur **Demander une mission**

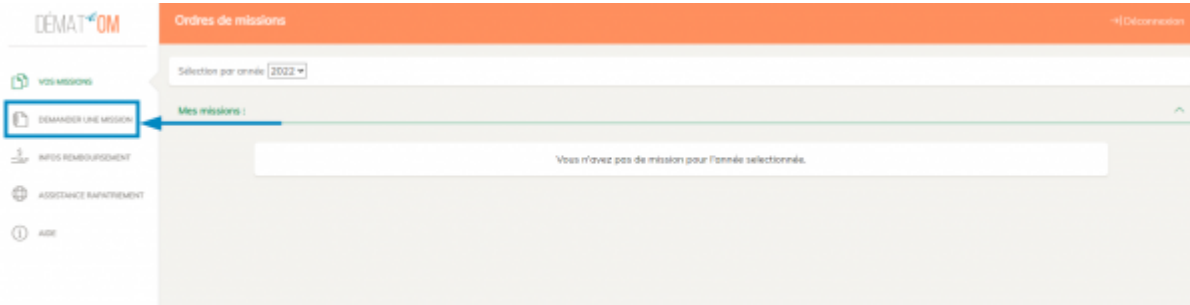

Cliquez sur le bouton **Sans**

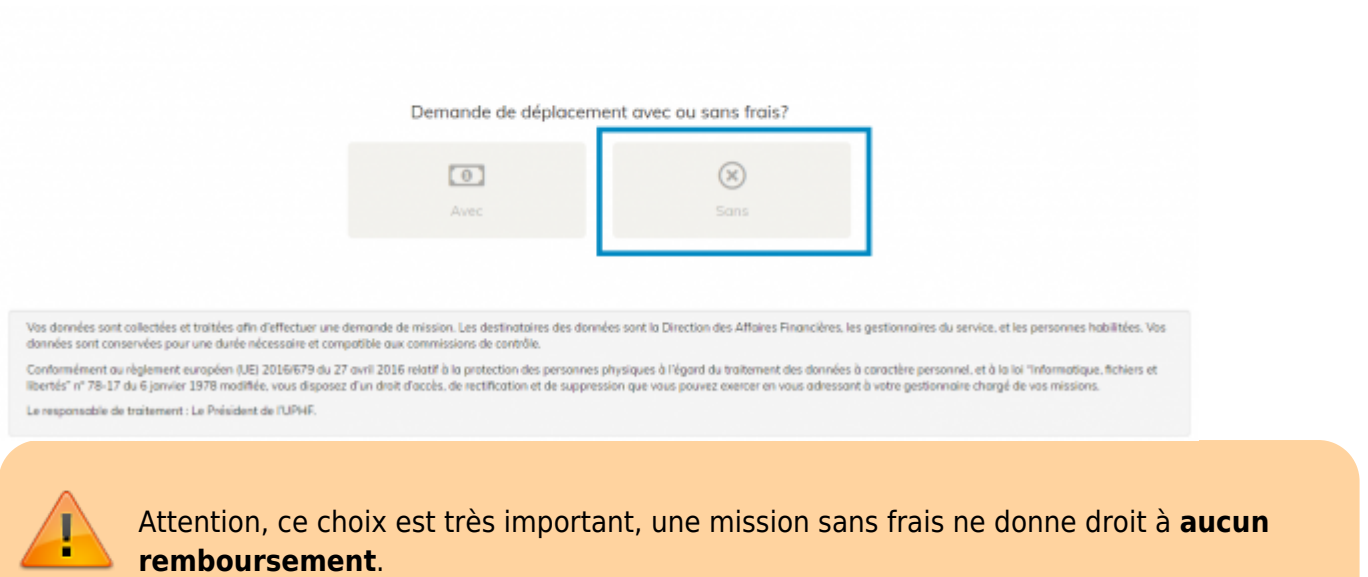

### **Remplir la demande de mission**

Un bouton en forme de disquette se trouvera toujours en haut à droite : celui-ci permet de sauvegarder sous forme de brouillon votre demande de mission

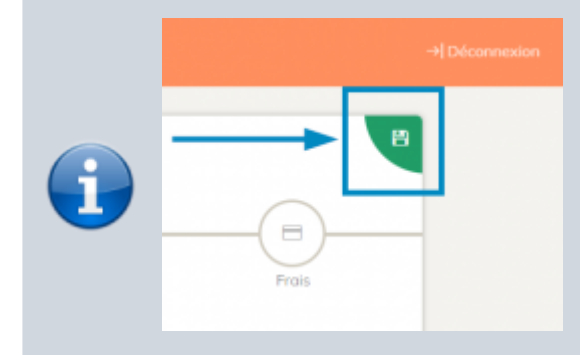

Vous pourrez y revenir plus tard et reprendre là où vous en étiez. Cependant, un brouillon ne fait pas office de demande de mission. Votre demande ne sera transmise que lorsque vous aurez validé toutes les étapes.

### **Section Agent**

Entrez les informations demandées

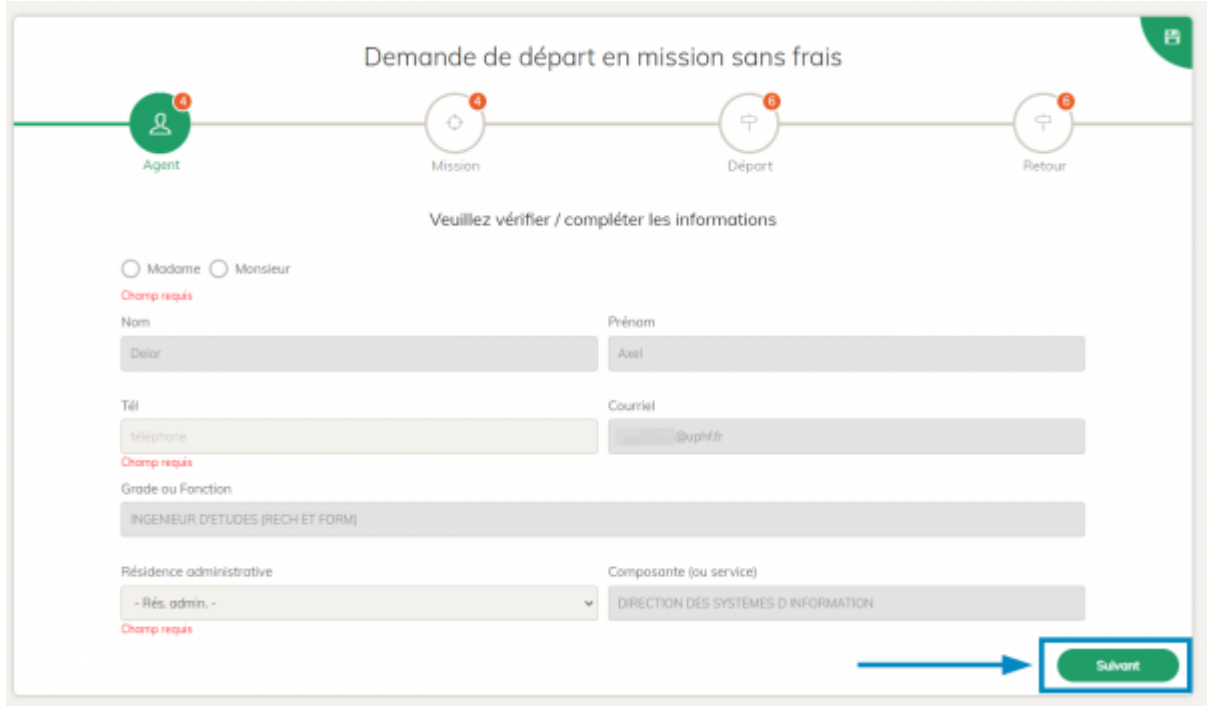

Cliquez ensuite, en bas à droite, sur le bouton **Suivant**

### **Section Mission**

Entrez les informations demandées

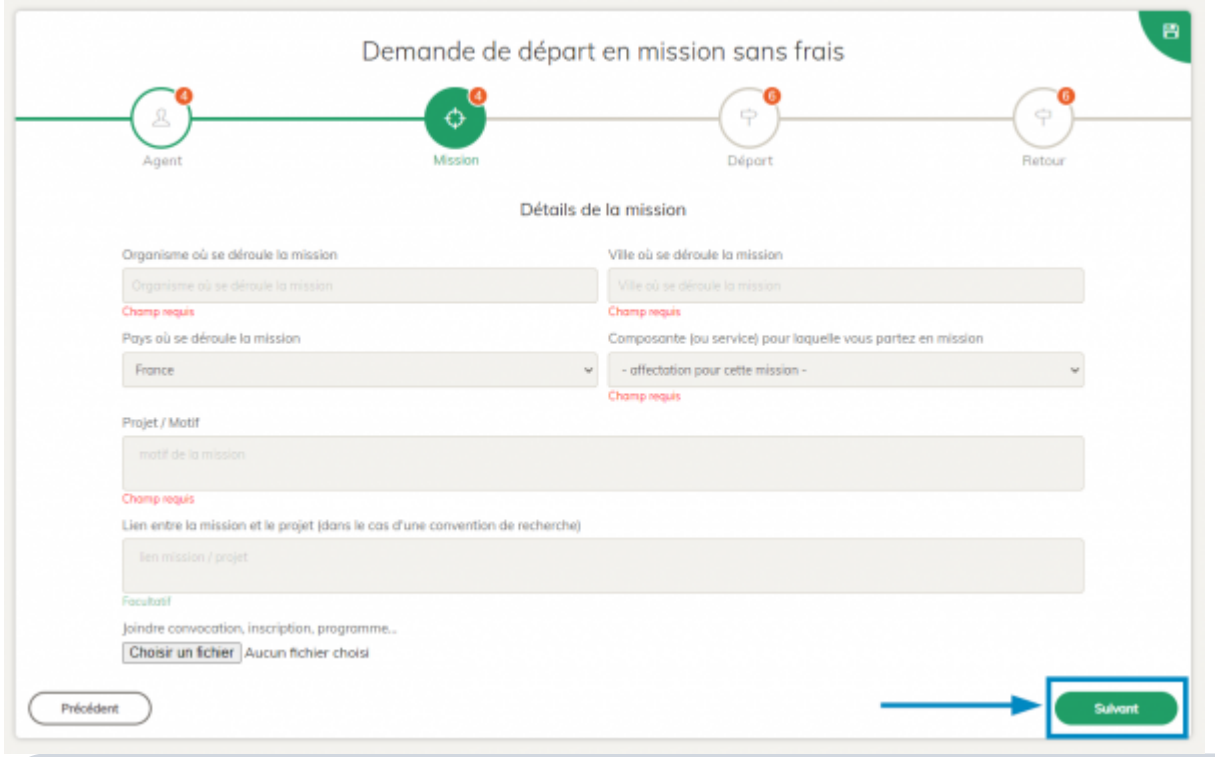

En cas de mission à l'étranger (si vous modifiez le champ **Pays**) vous verrez apparaitre, en dessous, une nouvelle partie **Mission à l'étranger**.

Suivant que votre mission se déroule dans l'Union européenne (hors France) ou ailleurs, vous aurez de **3** à **5** onglets supplémentaires à remplir :

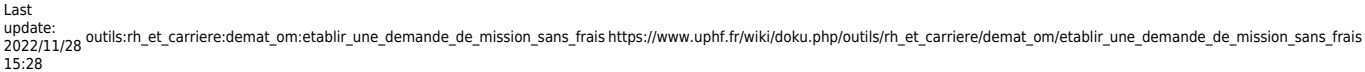

 $\begin{tabular}{|c|c|} \hline \textbf{Priedster} \\ \hline \end{tabular}$ 

Posseport<sup>O</sup> Visa C

**O** Contacts<sup>O</sup> Vigilance

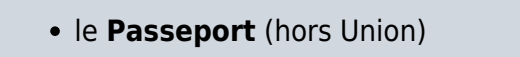

- le **Visa** (si besoin)
- vos **Coordonnées** à l'étranger
- vos **Contacts**
- le niveau de **Vigilance** du pays</WRAP>

N'oubliez pas de fournir les documents nécessaires.

Cliquez ensuite, en bas à droite, sur le bouton **Suivant**

#### **Section Départ**

Les sections départ et retour sont quasiment identiques, les explications qui vont suivre sont donc valables pour les deux.

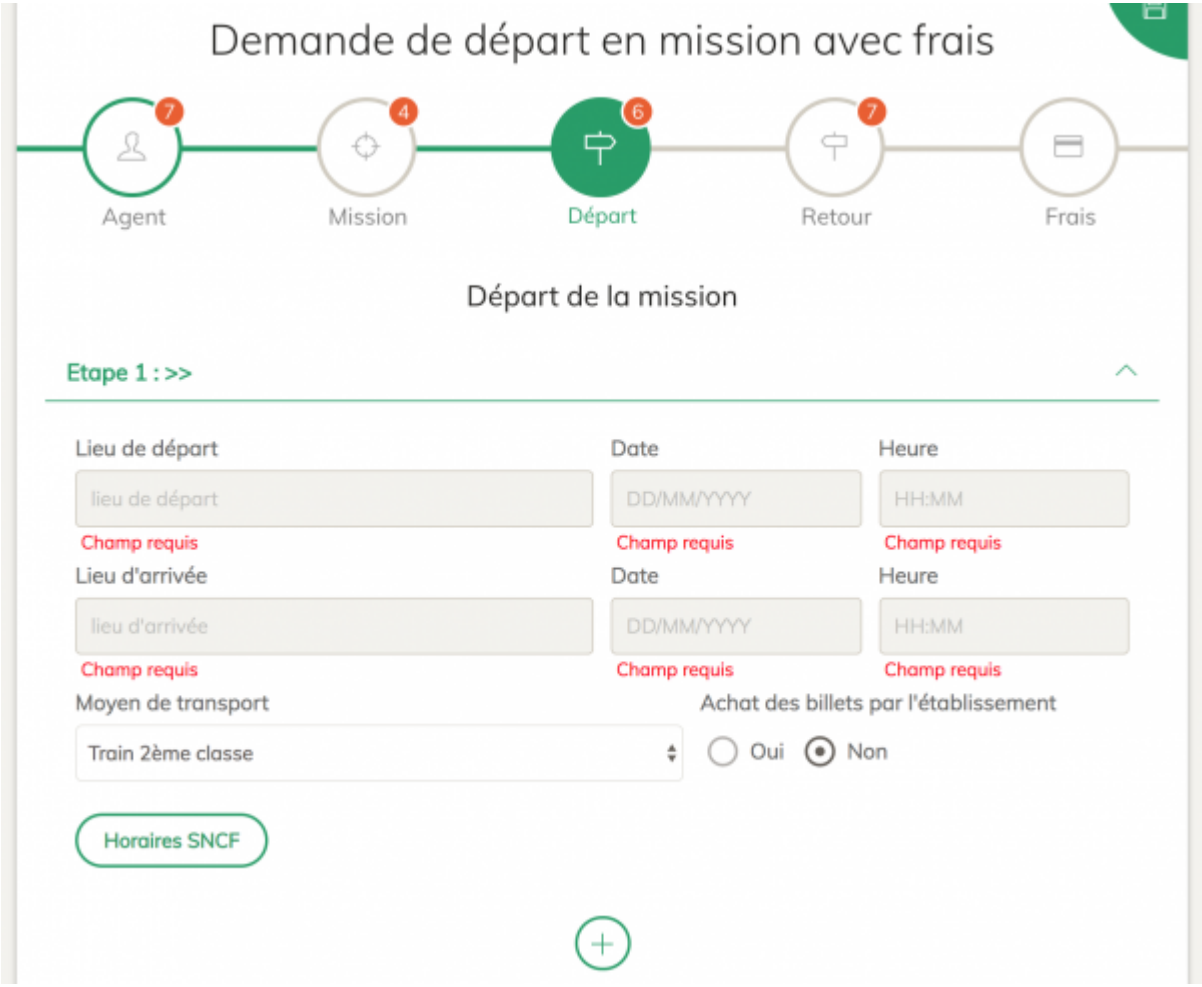

Le trajet peut comporter 1 ou plusieurs étapes. Si c'est le cas, vous pouvez en ajouter en

cliquant sur le bouton **Ajout d'une étape** en bas, au centre de la page.

Cliquez ensuite, en bas à droite, sur le bouton **Suivant**

### **Section Retour**

La section **Retour** dispose d'un bouton en plus de la section **Départ**. Vous le trouverez à côté du

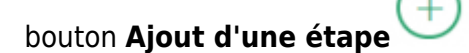

Il s'agit du bouton **Recopie des étapes de départ** . Si pour votre retour vous allez passer par les mêmes étapes qu'à l'aller, mais dans l'autre sens, ce bouton peut vous faire gagner du temps.

Ex : à l'aller vous avez 2 étapes :

- 1. étape 1 : Valenciennes → Lille
- 2. étape 2 : Lille → Paris

En cliquant sur le bouton recopie, votre retour sera rempli automatiquement comme ceci :

- 1. étape 1 : Paris → Lille
- 2. étape 2 : Lille → Valenciennes

Avec la même date que celle renseignée à l'aller. Il ne vous restera plus qu'à remplir les horaires du retour.

Cliquez ensuite, en bas à droite, sur le bouton **Récapitulatif**

#### **Envoi de la demande**

Si vous avez bien rempli toutes les sections, un message vert vous avertira du bon remplissage du formulaire.

Vous arriverez alors sur la page de confirmation d'envoi de votre demande.

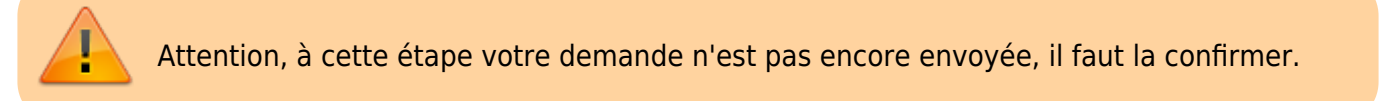

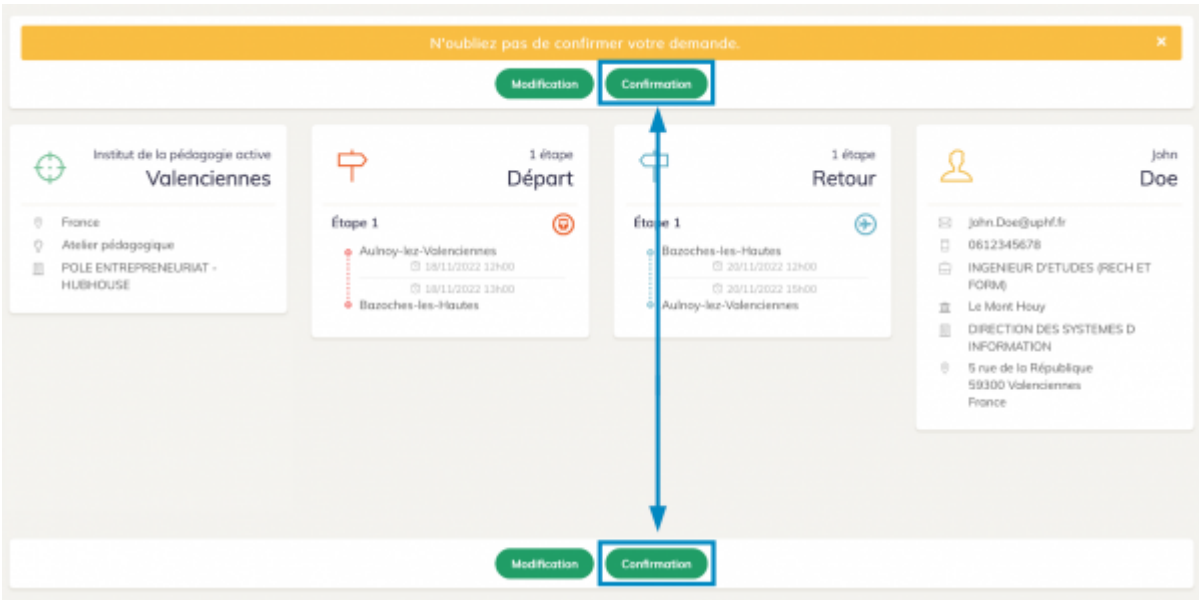

Le récapitulatif de votre mission s'affiche alors, vérifiez que toutes les informations sont correctes. Si c'est le cas, cliquez sur le bouton **Confirmation** pour envoyer votre demande.

Si une information est incorrecte, cliquez sur le bouton **Modification** pour vous ramener sur le formulaire d'édition de votre demande de mission.

### **Suivre vos demandes**

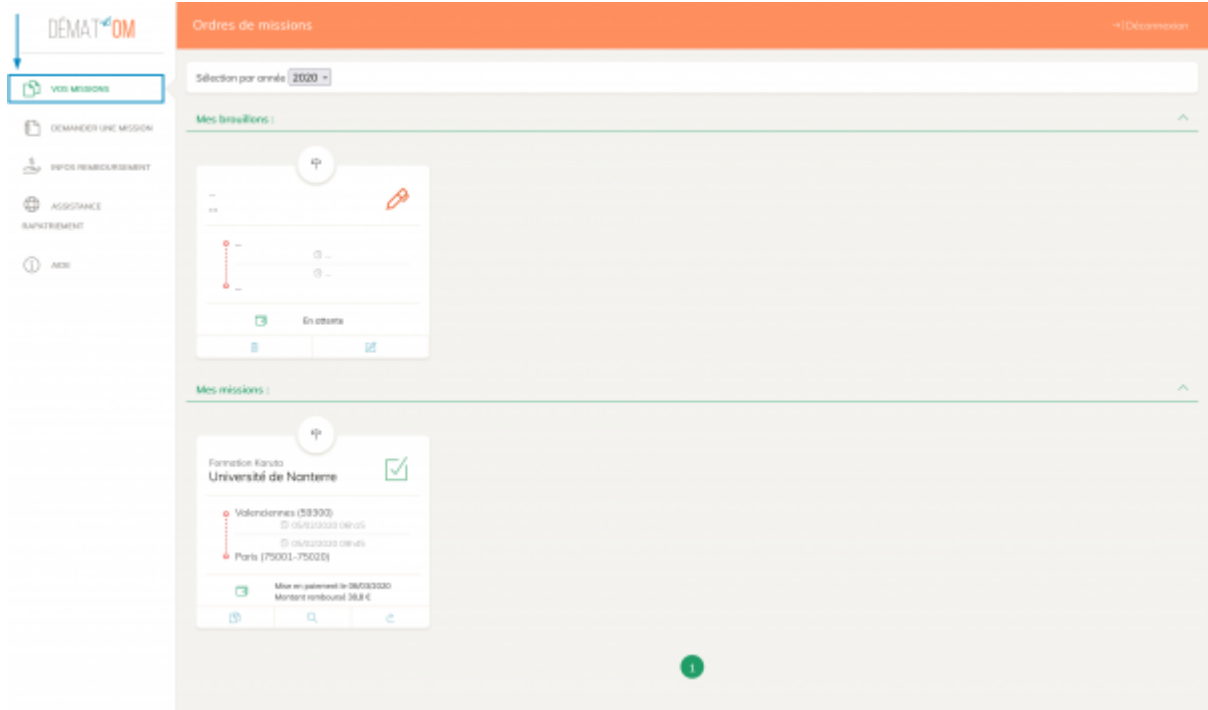

- Cliquez sur **VOS MISSIONS** dans le menu gauche.
	- Les ordres de mission sont divisés en deux blocs :
		- **Mes brouillons**, qui regroupe les missions qui n'ont pas encore été envoyées et sont encore modifiables et supprimables
		- **Mes missions**, qui regroupe les ordres de missions envoyés

Pour suivre l'état de la demande regardez l'icône associée à votre mission :

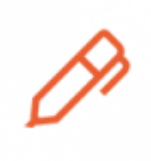

Ш

correspond à l'état **brouillon**, vous avez commencé à remplir une demande de mission mais sans la terminer. Cette demande n'est pas envoyée.

**Supprimer un brouillon** : n'apparait que sur les brouillons, vous permet de [s](https://www.uphf.fr/wiki/lib/exe/detail.php/assistance/demat21.png?id=outils%3Arh_et_carriere%3Ademat_om%3Aetablir_une_demande_de_mission_sans_frais)upprimer les demandes de mission à l'état de brouillon.

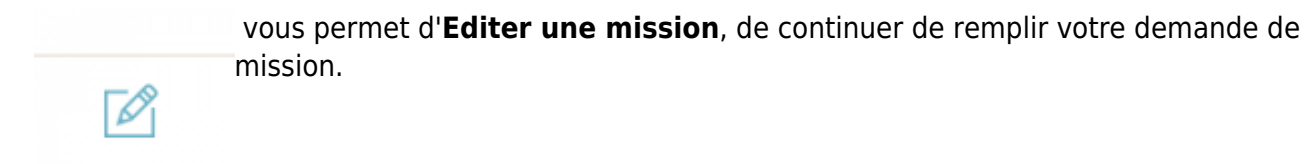

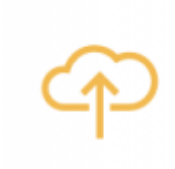

 correspond à l'état **Demande envoyée**, pour l'instant vous ne pouvez rien faire de [p](https://www.uphf.fr/wiki/lib/exe/detail.php/assistance/demat18.png?id=outils%3Arh_et_carriere%3Ademat_om%3Aetablir_une_demande_de_mission_sans_frais)lus, votre demande est en attente de traitement.

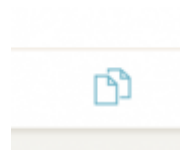

remarquez cette icône en bas du bloc mission, il s'agit de la fonction **Copier une mission**. Si plus tard vous êtes amené à effectuer une nouvelle mission très semblable à une mission que vous avez déjà faite (ex : même lieu, motif, étapes, etc…), vous pouvez cliquer sur ce bouton pour copier toutes les données de cette mission et commencer à l'éditer. Vous n'avez plus qu'à changer les informations qui diffères.

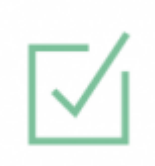

correspond à l'état **demande validée**. L'université valide votre déplacement, vous pouvez effectuer votre mission.

update: 2022/11/28 15:28 outils:rh\_et\_carriere:demat\_om:etablir\_une\_demande\_de\_mission\_sans\_frais https://www.uphf.fr/wiki/doku.php/outils/rh\_et\_carriere/demat\_om/etablir\_une\_demande\_de\_mission\_sans\_frais

#### From:

<https://www.uphf.fr/wiki/>- **Espace de Documentation** Permanent link:

**[https://www.uphf.fr/wiki/doku.php/outils/rh\\_et\\_carriere/demat\\_om/etablir\\_une\\_demande\\_de\\_mission\\_sans\\_frais](https://www.uphf.fr/wiki/doku.php/outils/rh_et_carriere/demat_om/etablir_une_demande_de_mission_sans_frais)**

Last update: **2022/11/28 15:28**

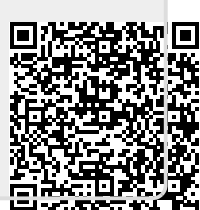